## Instructions for use of templates available in the NanoSafety Data Interface

In your internet browser, type or copy <a href="https://search.data.enanomapper.net/">https://search.data.enanomapper.net/</a>

The NanoSafety Data Interface integrates data from multiple projects, and has two different sets of sections – public and private as shown in Figure 1.

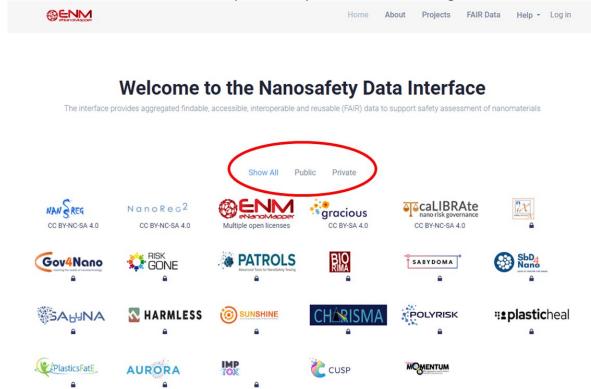

In the "Public database" you can access data with open licenses and the various templates. If you are not a member of an ongoing project, please use the ENM Database, as shown in Figure 2, to customize and download the required templates.

The "Private database" contains data and templates of ongoing projects which are currently restricted to project members. If you are part of an ongoing project listed within the database, please click on the appropriate icon (project logo).

The instruction below are for the public eNanoMapper database, but are also applicable for project databases.

Select the public eNanoMapper database by clicking on the ENM icon as shown in Figure 2.

## Welcome to the Nanosafety Data Interface

The interface provides aggregated findable, accessible, interoperable and reusable (FAIR) data to support safety assessment of nanomaterials

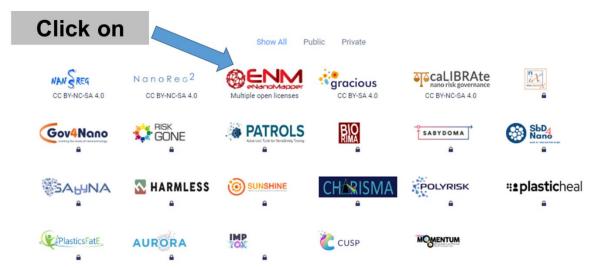

Figure 2: Users not associated with a specific running project can select the ENM database which is public.

In the new window that opens, click on Template Wizard to access the tempates, as shown in Figure 3. The link will take you to the "Templates Wizard gallery", as shown in Figure 4.

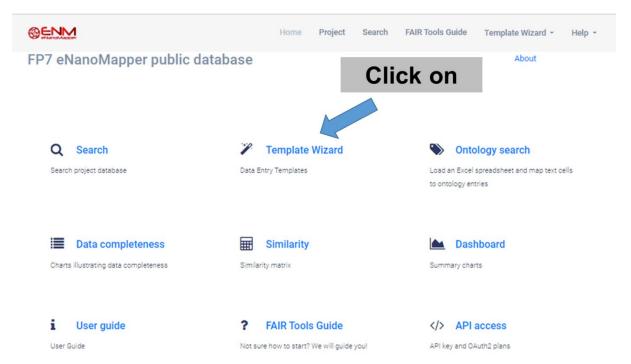

Figure 3. Click on Template Wizard to access the range of templates available – the Template Wizard Gallery (shown in Figure 4).

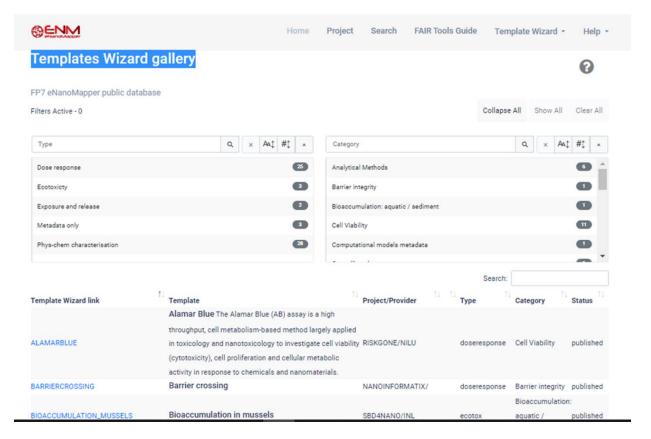

Figure 4: The Template Wizard gallery in the ENM database, in which users can search for tempaltes by type or category via the left and right search boxes, respectively.

Within the two tables above, you can search for templates by "type" or "category."

For example, if you move the slider under the right hand side "Category" search box you will see all of the available templates.

If you click "cell viability", a list with 11 template wizards will be shown, as illustrated in Figure 5 below.

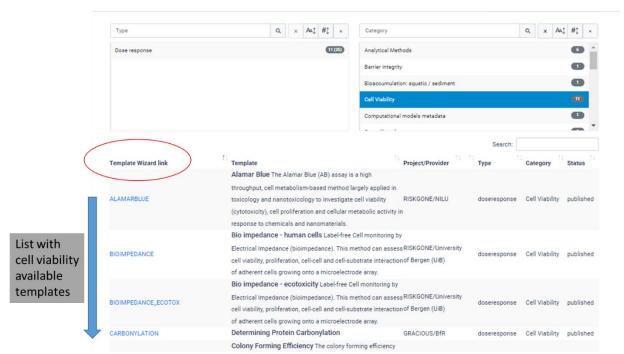

Figure 5: The list of currently available (publicly) templates or in vitro dose-repsonse studies, including the Alamar Blue cytotoxocity assay which is used for the subsequent illustration of the

The next steps are illustrated for an in vitro dose-response assay, but are similar for any selected template.

Click on the name of the specific (cell viability) assay that you have performed. Let's usee the Alamar Blue (AB) assay, for example.

A new window will open, as shown in Figure 6.

Before downloading the template, you must fill in all positions marked with red.

Then click on the blue Download template button (at the top right in Figure 6), and save the file (test data recording template, TDRF).

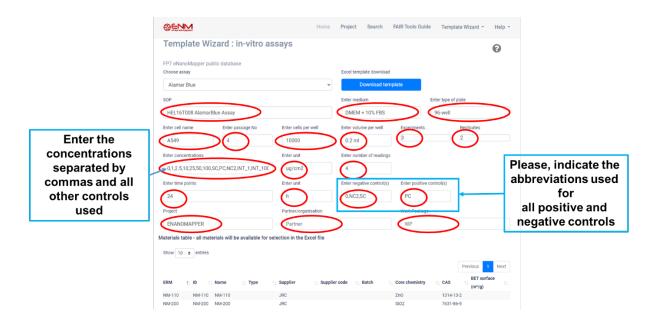

When opening the saved file in Excel, you will see the following (Figure 7):

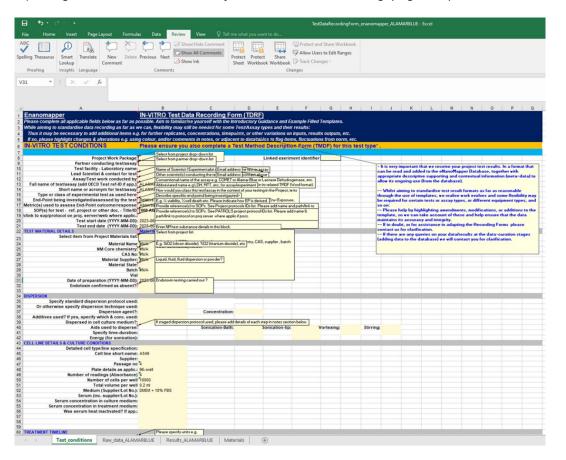

Figure 7: The test data recording template, after downloading the selected template from the ENM template Wizard.

Under the "Review" window, deselect "Show all comments," and the explanations will be deactivated. They can be re-activated with the same procedure. These comments help you by describing how to fill the necessary information in the rows (marked in yellow), in case you are not sure what to write.

In the Excel file, you must fill data in the "Test conditions" and "Raw\_data\_ALAMARBLUE" sheets. Please, look at the "Materials" sheet (by moving between Tabs on the bottom left of the Excel file) and if needed, add the information about the nanoparticles or nanomaterials used. We note that the same templates can be utilised for other materials (e.g., micro or nanoscale plastics) or chemicals in general.

In the "**Test condition sheet**", please fill in all necessary information in the raws highlighted with yellow and type the name of the project you are working on, as shown in Figures 8 and 9 below. This information forms part of the metadata that accompanies the data and makes the data more findable once it is uploaded to the eNanoMapper or other database.

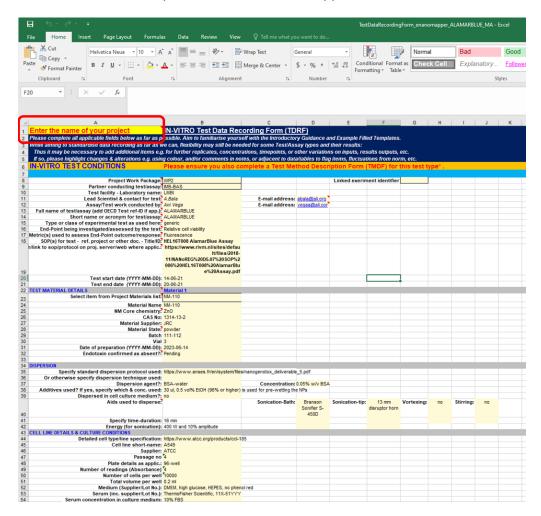

Figure 8: The **Test condition sheet**" allows the user to add the study conditions (cells highlighted in yellow in the template), which form part of the metadata (data about the data). The project name allows data to aggregated with other data from the same project, or for users not aligned with a specific research project acts as an identifier to faciliate data search.

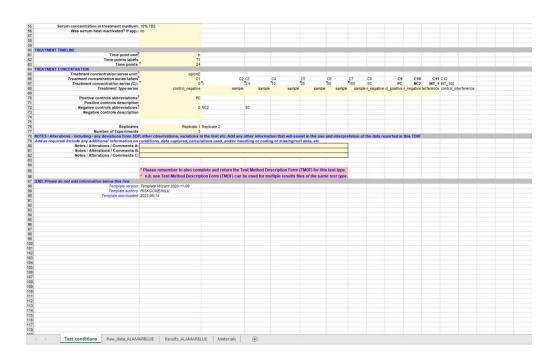

Figure 9: Continuation of the **Test condition sheet**" allows the user to add the study conditions (cells highlighted in yellow in the template).

Now your template is ready for use to capture your experimental data. Once you have performed your experiment, please fill in the raw data obtained for the AB assay in your Lab into the sheet "Raw\_data\_ALAMARBLUE", shown in Figure 10.

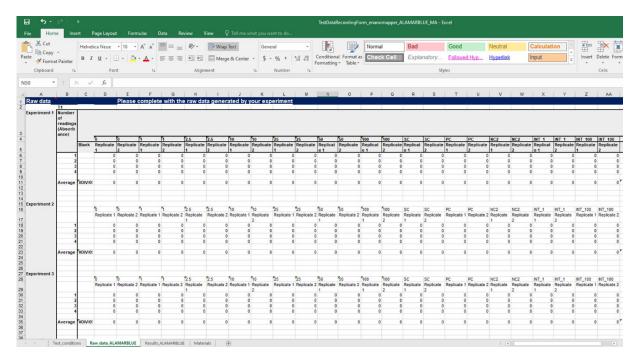

Figure 10: Results sheet ready for the experimental data to be captured. The replicates, concentrations, timepoints etc. are exactly as was specified in the **Test Condition Sheet** in the previous step. The automatic calculations including average and normalisation formulae are coded into the Excel file also, reducing the risk of error in calculation.

All results will be automatically calculated and shown in the "Results\_ALAMARBLUE" sheet.